## Ուսման վարձավճարի մասնակի փոխհատուցման դիմումներն առցանց ներկայացնելու համակարգից օգտվելու ուղեցույց

Հարգելի ուսանողներ, այսուհետ ԵՊՀ ուսանողի ուսման վարձավճարի մասնակի փոխիատուցում ստանալու դիմումներն ընդունվելու են միայն առցանց` https://erequest.ysu.am հարթակի ﬕջոցով:

Խորհուրդ է տրվում դիմուﬓերն ուղարկելիս օգտվել համակարգչից (Android և ios հավելվածներն առայժմ փորձարկման փուլում են):

Գործընթացը սկսելուց առաջ նախ պետք է հավաստիանաք, որ Ձեզ հասանելի է Ձեր համալսարանական էլ. փոստի հասցեն (չեք մոռացել մուտքանունը և/կամ գաղտնաբառը):

Մուտբ գործելով <u>https://e-request.ysu.am</u> hարթակ, Դուբ կտեսնեբ երկու կոճակներ` «Ուղարկել» և «Յետևել»։ (նկար 1)

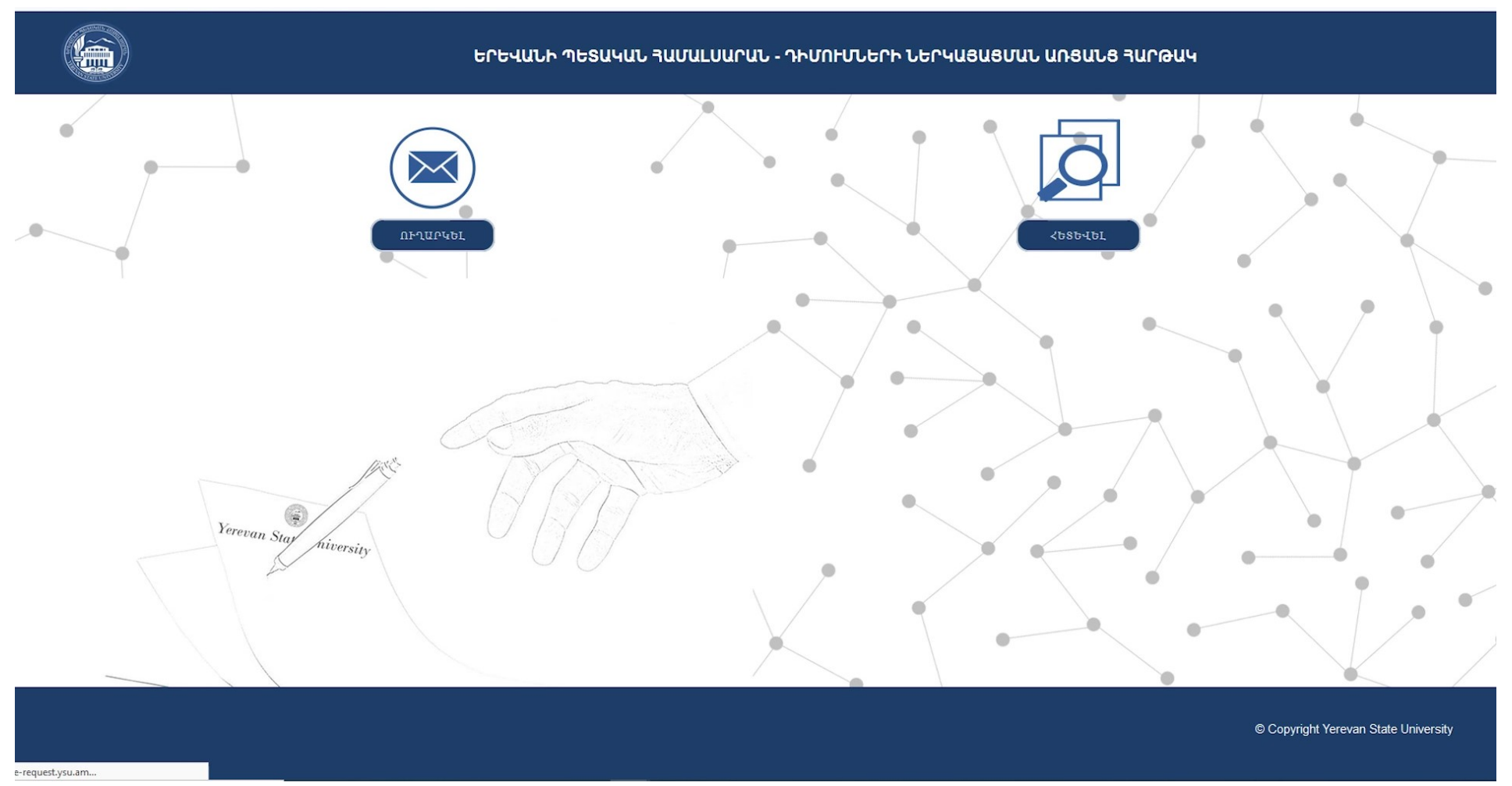

«Ուղարկել» կոճակը սեղմելուց հետո Դուբ կտեղափոխվեբ հաջորդ էջ, որտեղ կտեսնեբ «Ուսանող», «Աշխատակից» և «Քաղաքացի» կոճակները: (նկար 2)

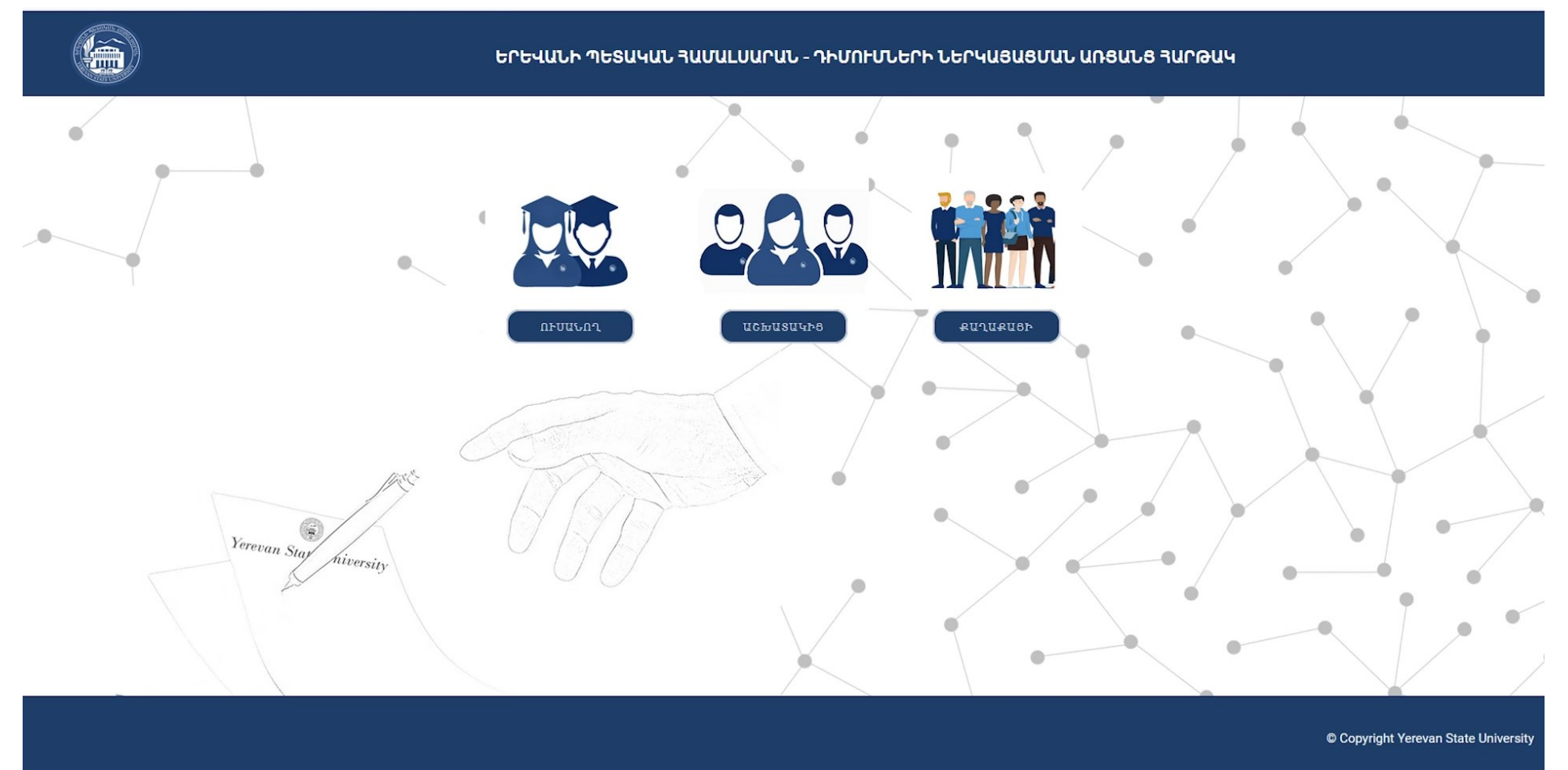

Բնականաբար պետբ է «Ուսանող» կոճակը սեղմեբ, որի արդյունբում բացված էջում ձեզնից նախ կպահանջվի մուտքագրել Ձեր համալսարանական էլ. փոստի հասցեն: (նկար 3)

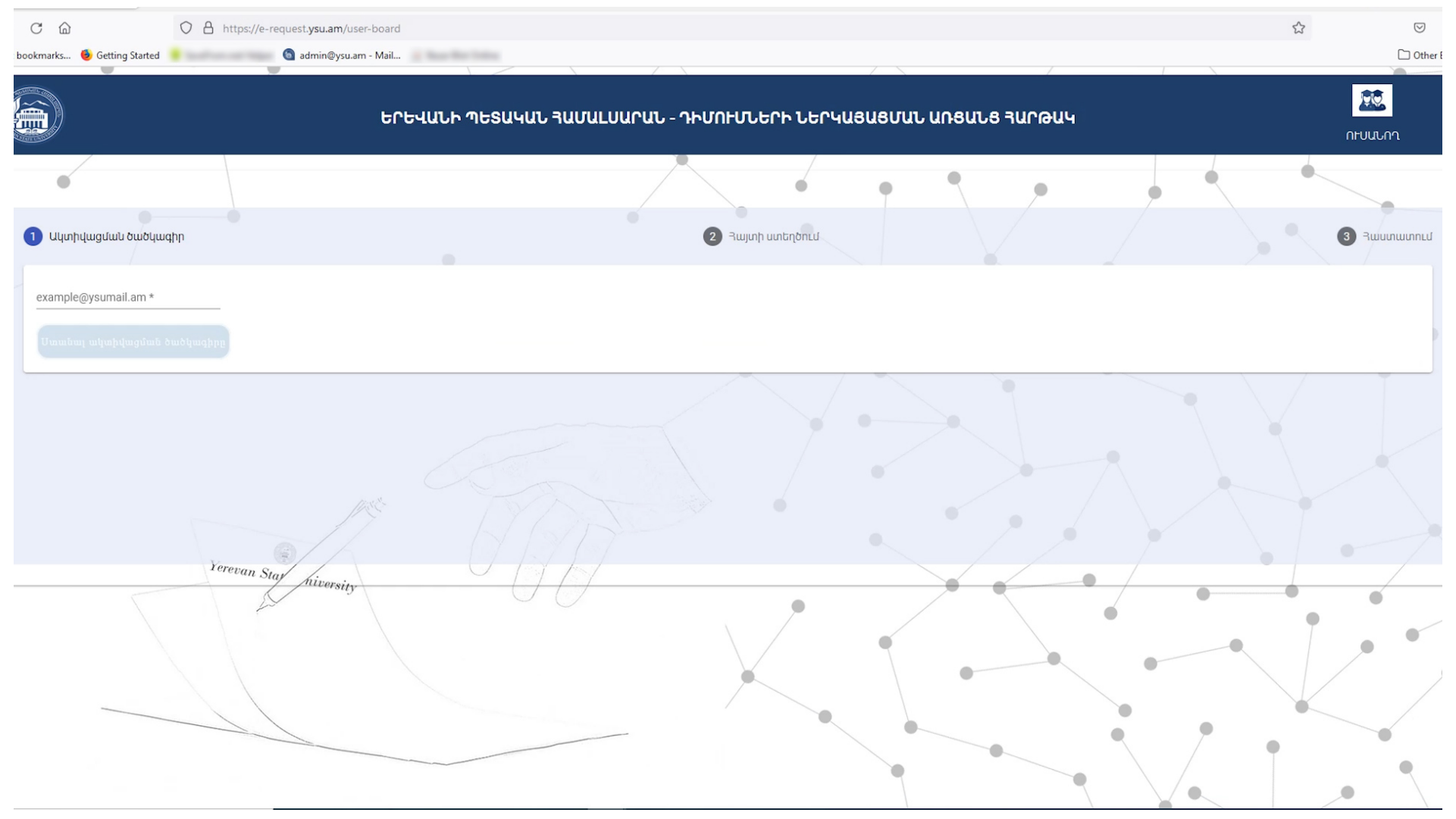

Գործող էլ. փոստի հասցեի ճիշտ մուտբագրումից հետո էջի աջ հատվածում կհայտնվի «ակտիվացման ծածկագիր» մուտբագրելու պատուհան, որի ներբևում կլինի «Դիմել» կոճակը։ (նկար 4)

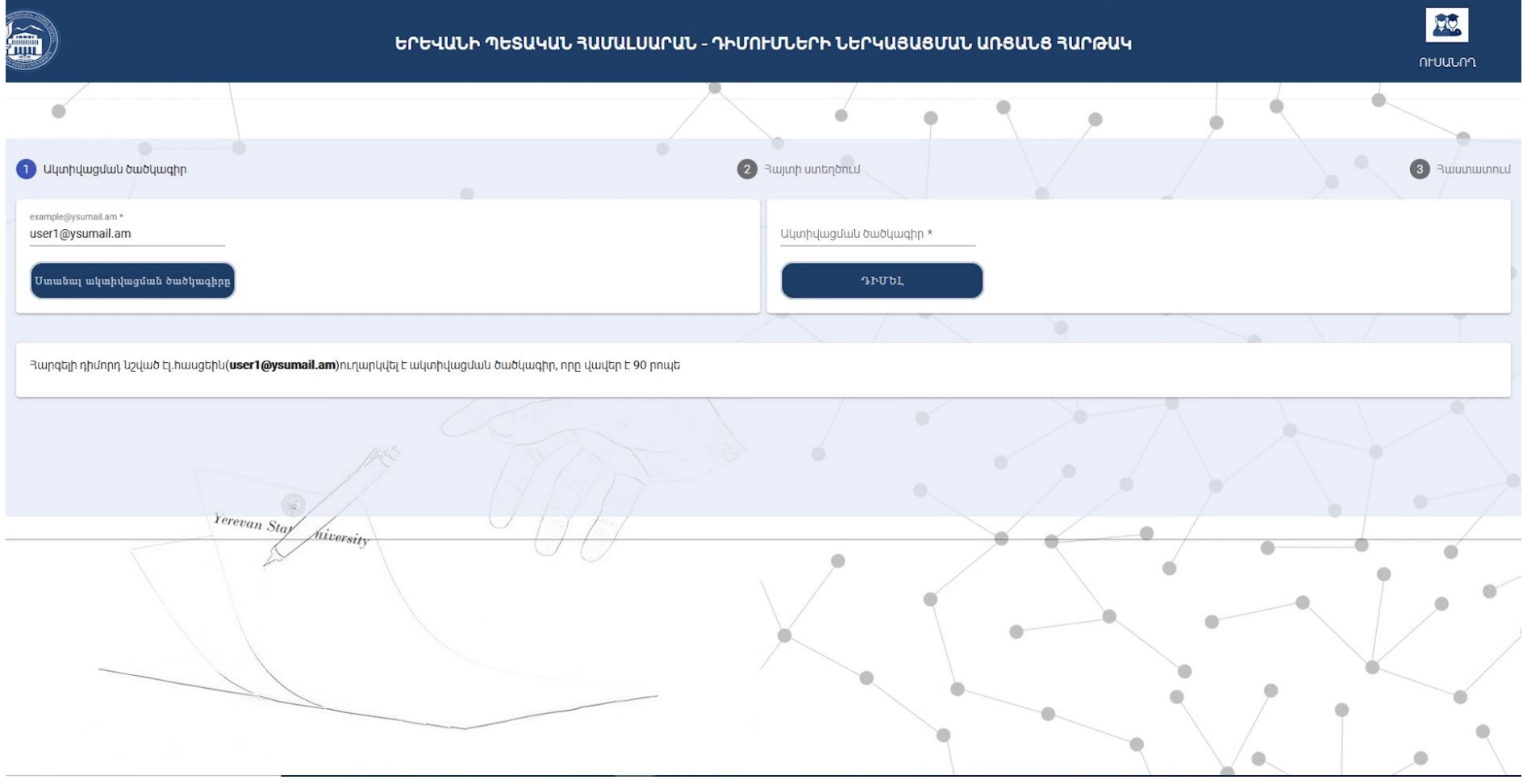

Սրան զուգահեռաբար Ձեր կողﬕց մուտքագրված էլ. փոստի հասցեին կուղարկվի ակտիվացման ծածկագիրը. պետք է մուտք գործեք Ձեր համալսարանական էլ փոստի հասցե (նկար 5)

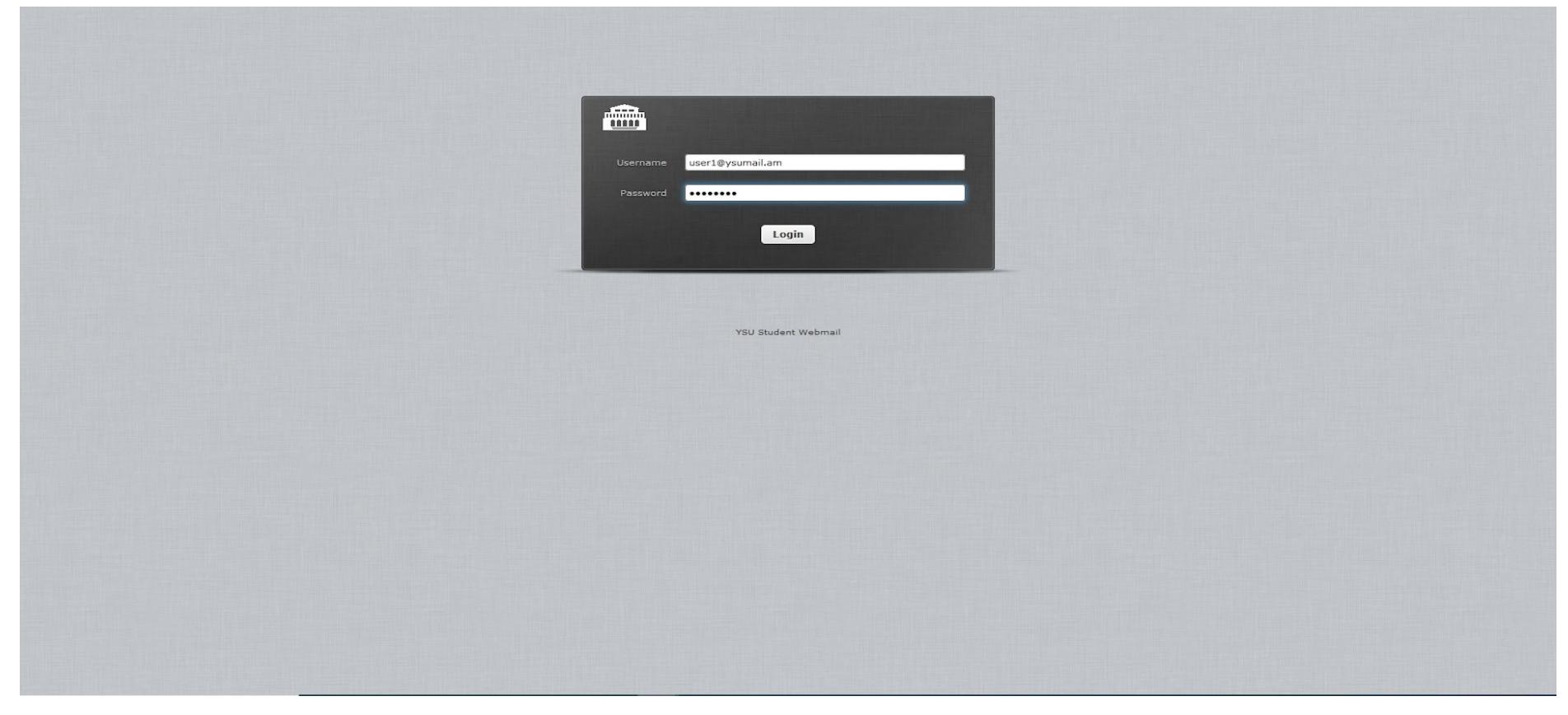

## բացեք «E-REQUEST.YSU.AM ACTIVATION CODE» վերնագրով նամակը (նկար 6)

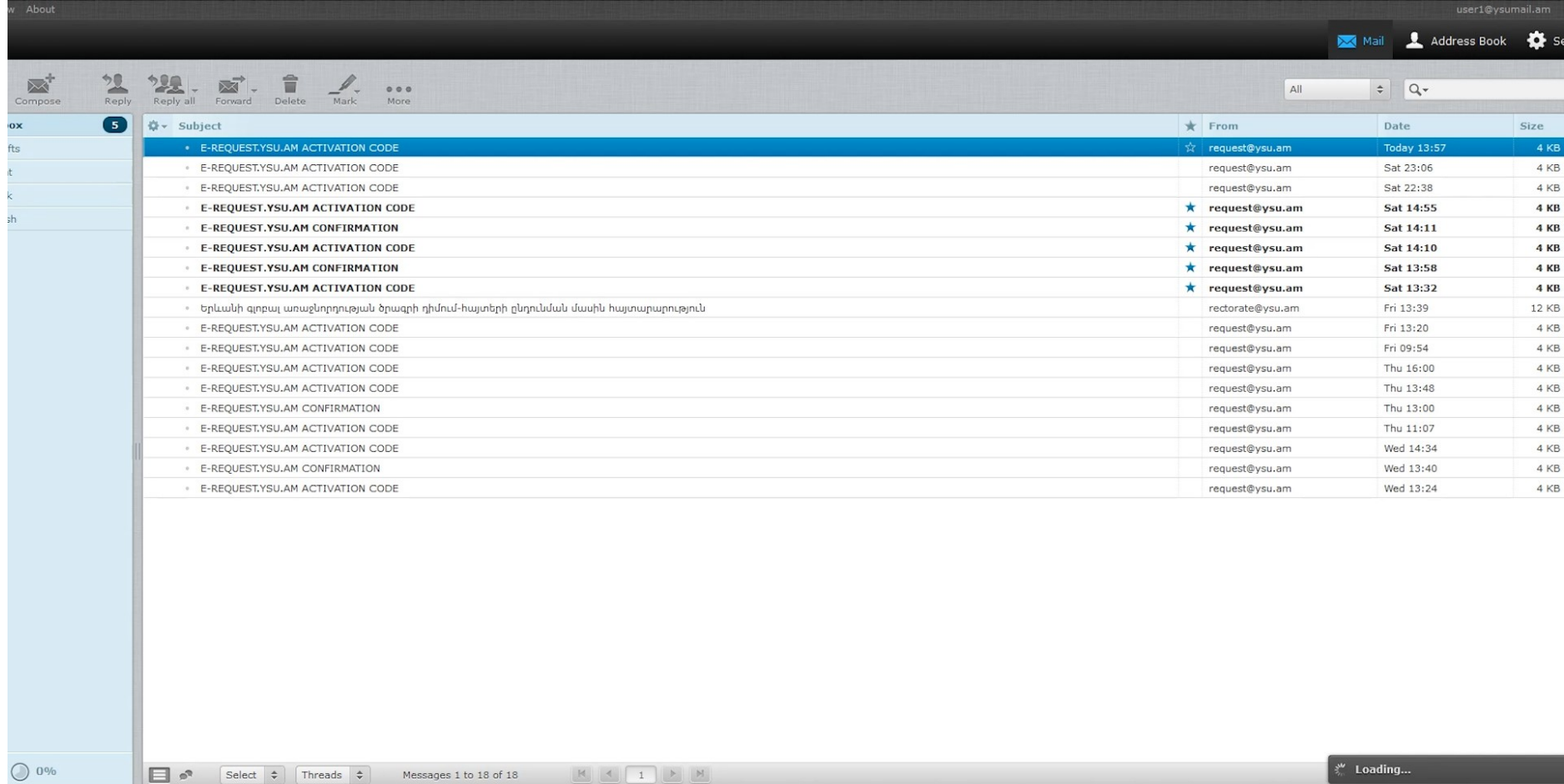

## վերցնեք (copy) ակտիվացման ծածկագիրը (նկար 7)

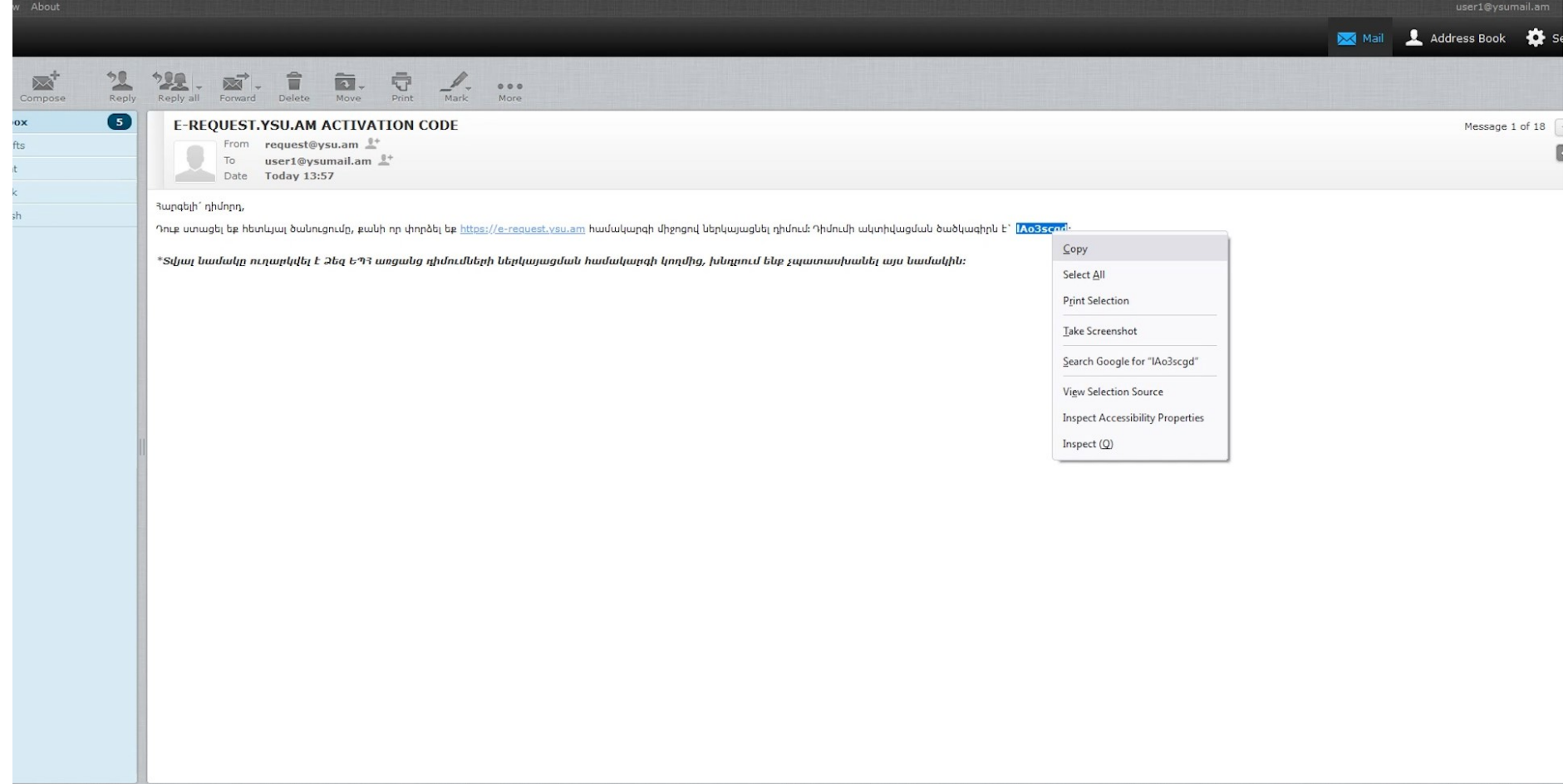

ապա վերադառնաք e-request.ysu.am-ի էջ և ակտիվացման ծածկագիրը գրեք կամ տեղադրեք (paste) համապատասխան պատուհանիկում և սեղﬔք «Դիﬔլ» կոճակը: (նկար 8)

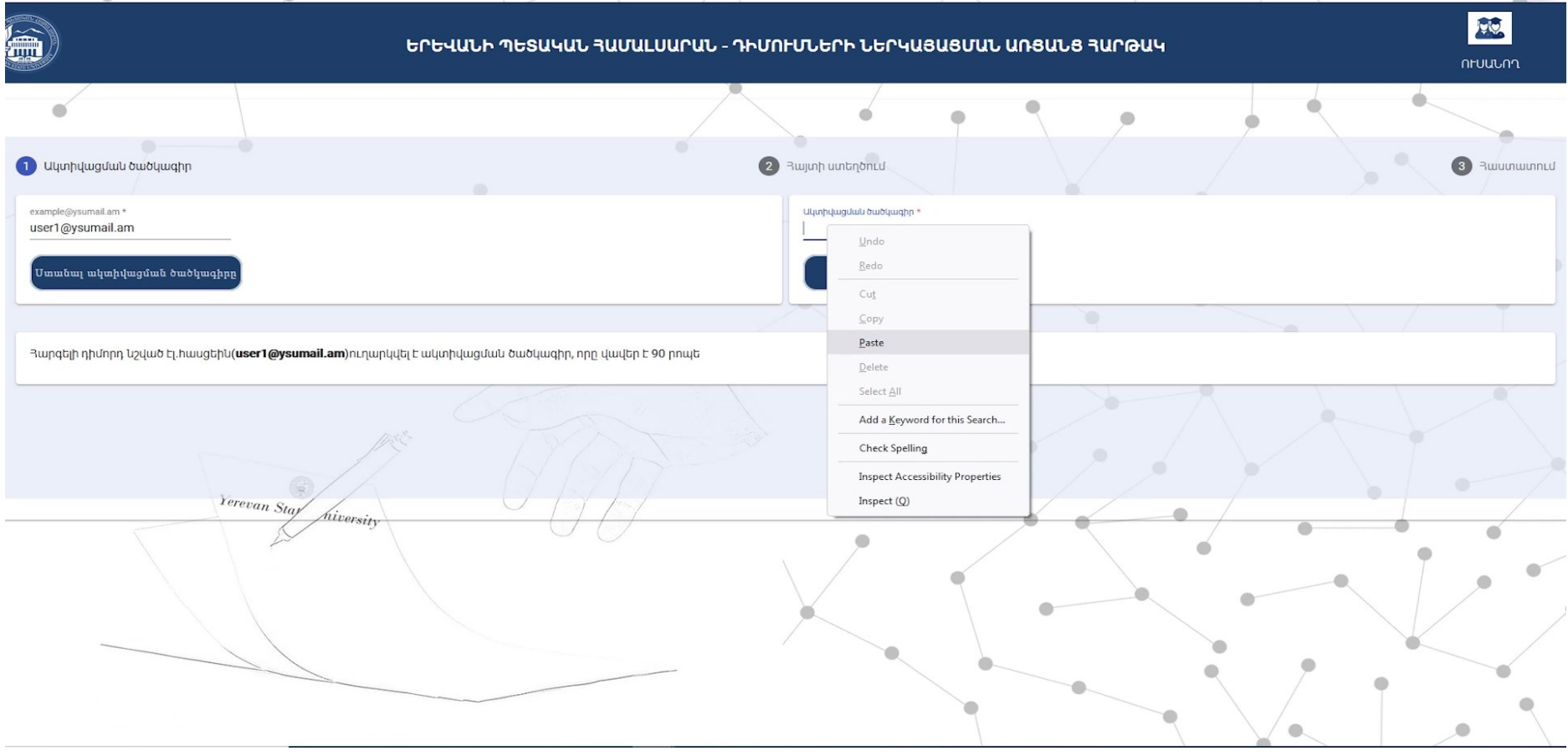

Դրանից հետո Դուք մուտք կգործեք տվյալների ստուգման և անհրաժեշտ փաստաթղթերի նեռբեռնման էջ: Սկզբում Ձեզ կներկայացվեն ԵՊՅ ուսումնական գործրնթացների կառավարման համակարգից ներմուծված` Ձեզ վերաբերվող տվյալները. այս բաժնում Դուք պետք է ներմուծեք ﬕայն Ձեր բջջային հեռախոսի համարը համապատասխան պատուհանիկում, ապա ընտրեք դիմուﬕ տեսակը՝ «Փաստաթղթի տեսակ» պատուհանիկում: (նկար 9)

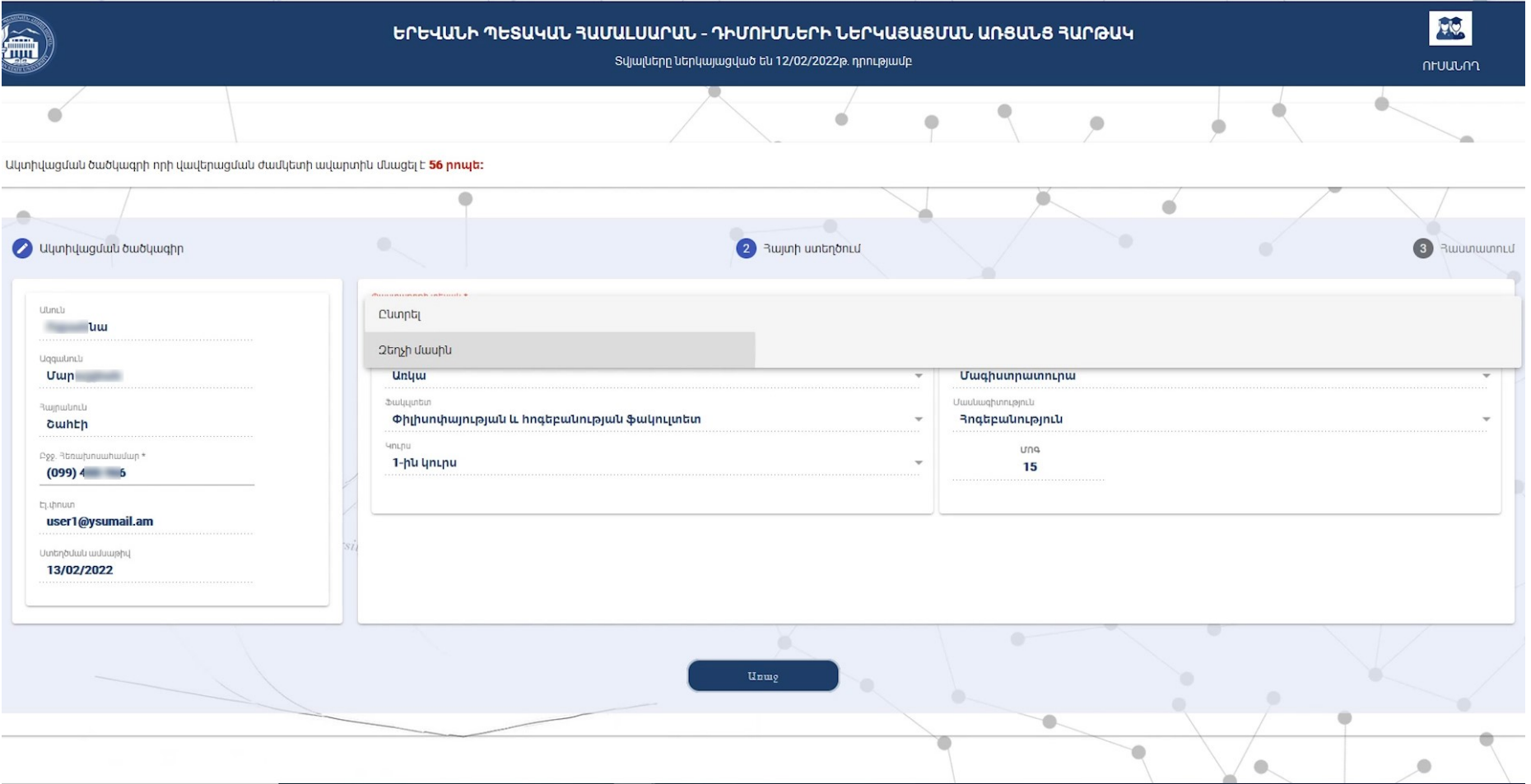

Այնուհետև «Կանոնակարգի համար» պատուհանիկում Դուք պետք է ընտրեք, թե ԵՊՀ Ուսանողական նպաստների, պետական և ներբուհական կրթաթոշակների հատկացման կանոնակարգի որ կետի համապատասխան եք ուզում գրել դիմումը: (նկար 10)

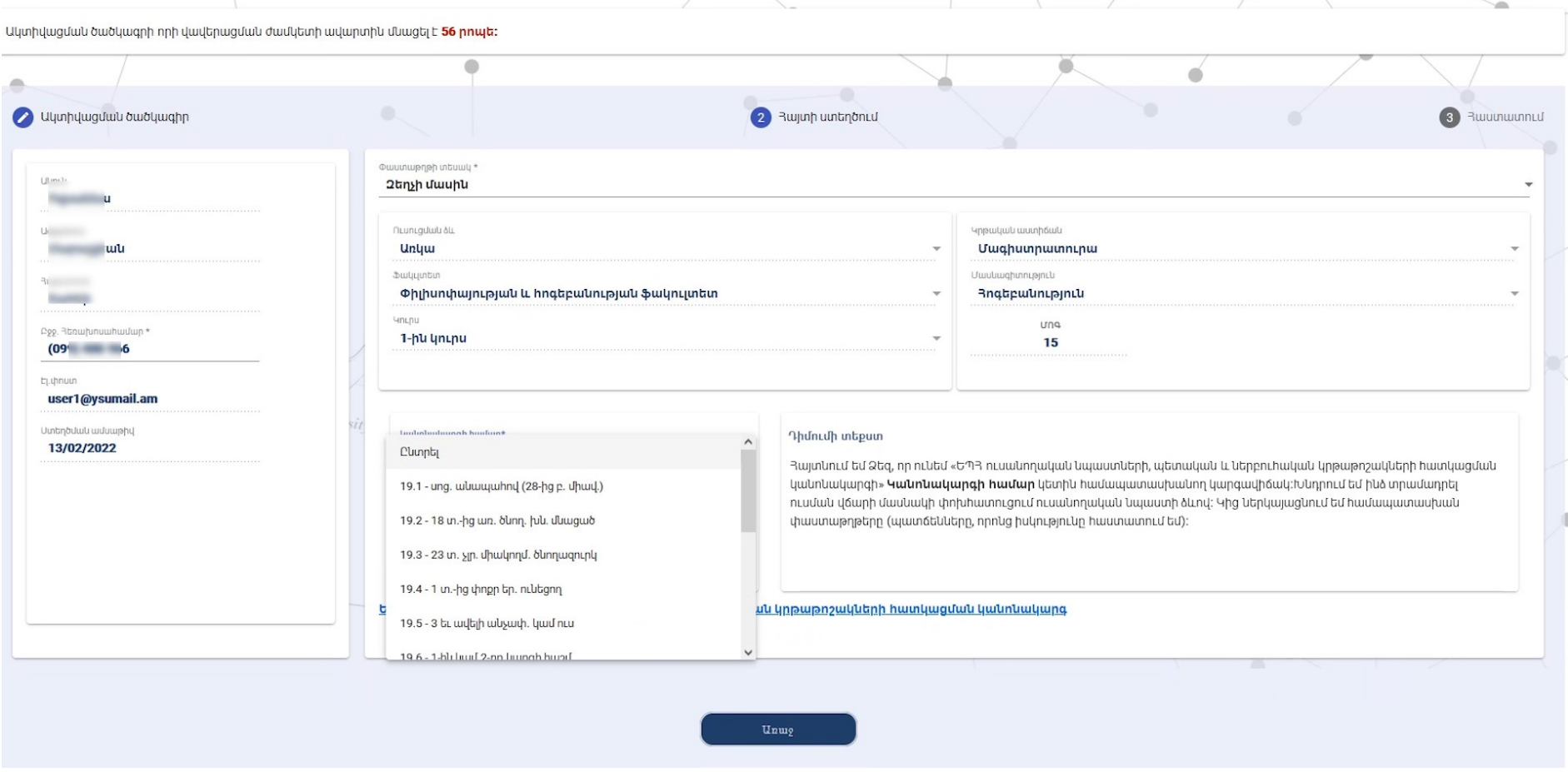

Համապատասխան կետն ընտրելուց հետո աջ կողﬕ պատուհանիկում հայտնվում է Ձեր դիմուﬕ տեքստը, իսկ դրա ներքևում՝ դիմուﬕն կից ներկայացվելիք փաստաթղթերի ներբեռնման համար «Կցել փաստաթղթեր» կոճակը. կցվելիբ փաստաթղթերը պետբ է լինեն PDF կամ jpeg ֆորմատի և չպետբ է գերազանցեն 10 մեգաբայթը։ (նկար 11 և 12)

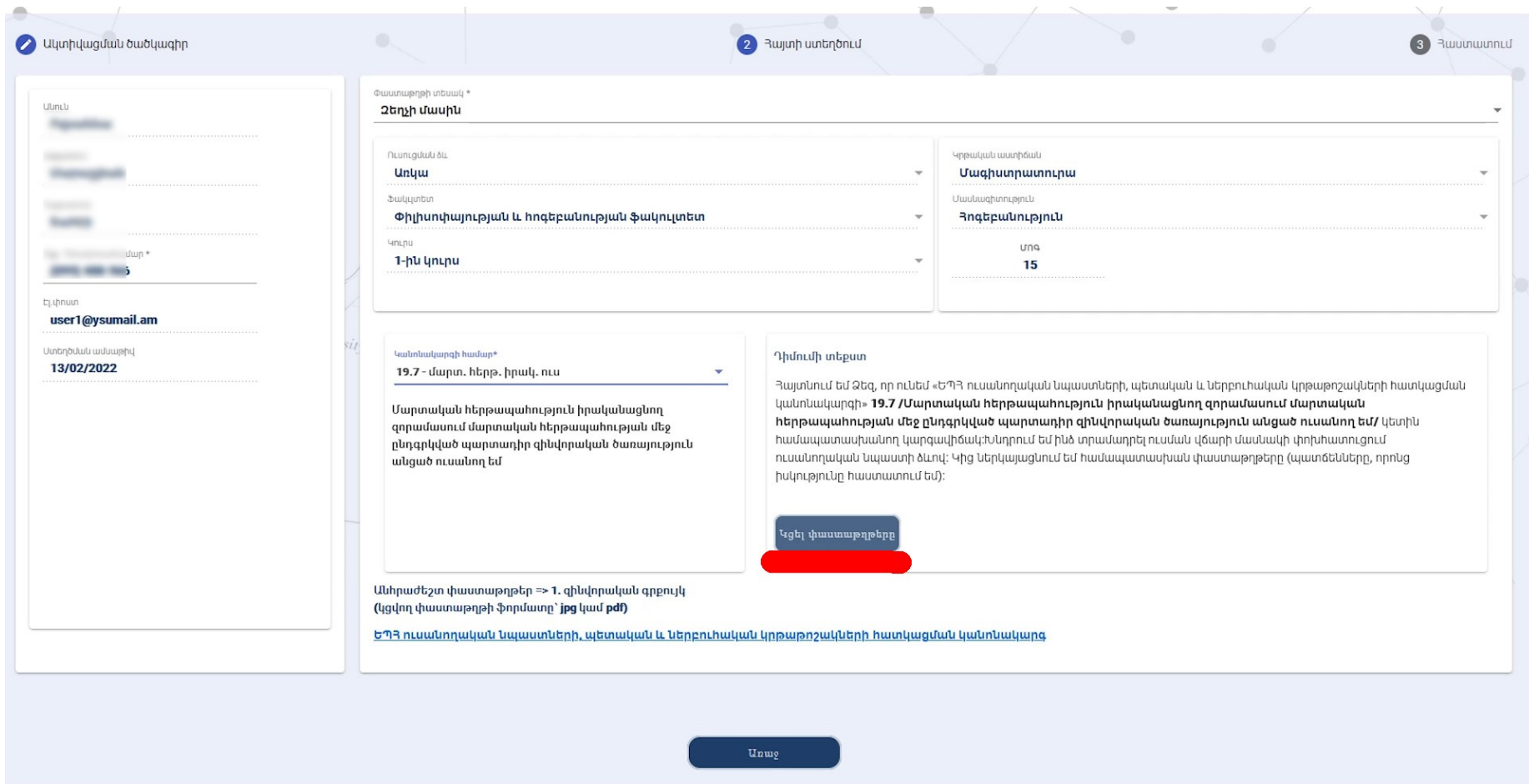

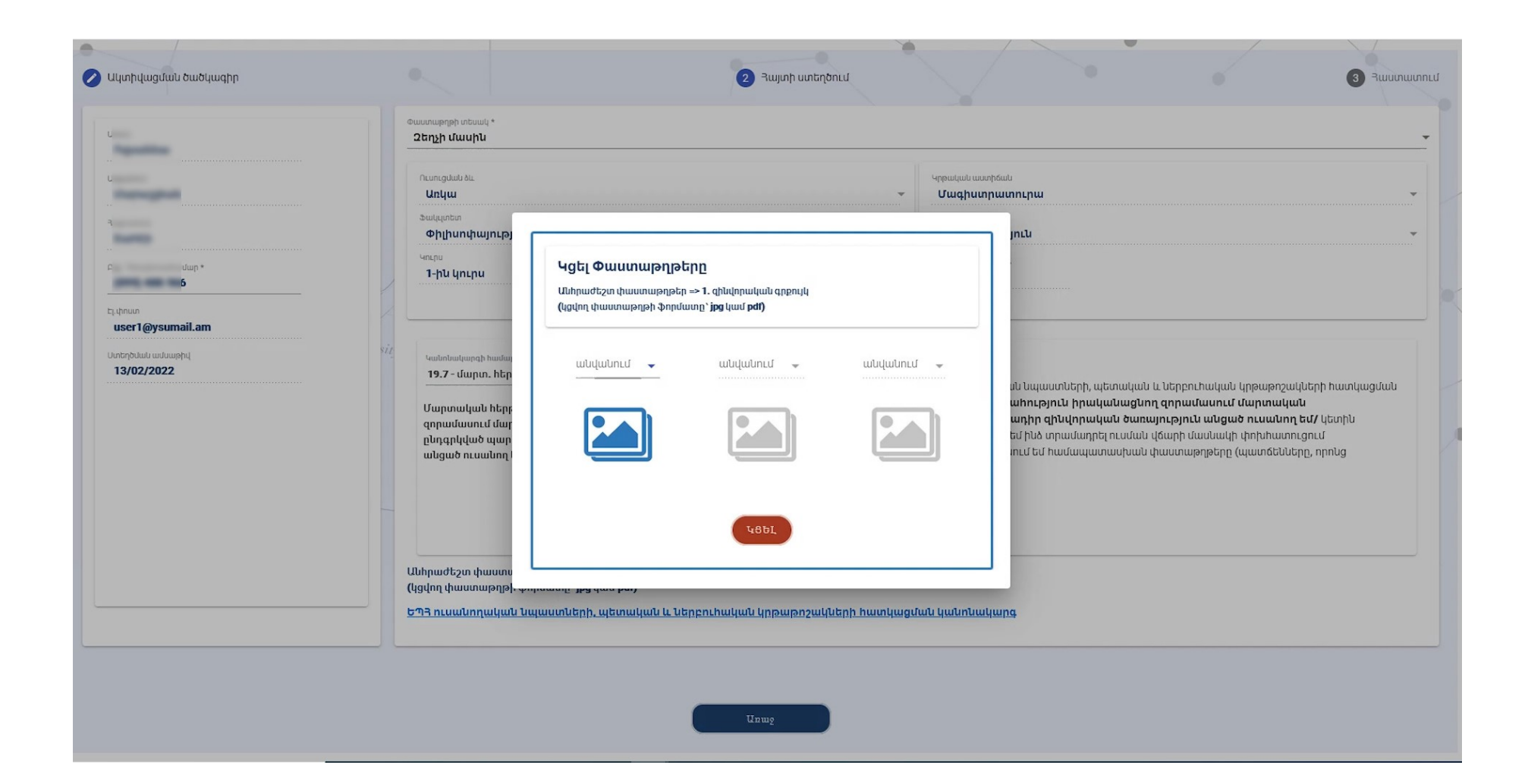

Համապատասխան փաստաթղթերը կցելուց և ներբեռնելուց հետո Դուք հնարավորություն եք ունենում վերջնական ստուգել Ձեր մասին և Ձեր կողմից մուտբագրած ամբողջ տեղեկատվությունը, ստուգել կցված և ներբեռնված փաստաթղթերը. հավաստիանալով, որ ամեն ինչ ճիշտ է, կարող եբ սեղմել «Ուղարկել հայտր» կոճակը: (նկար 13)

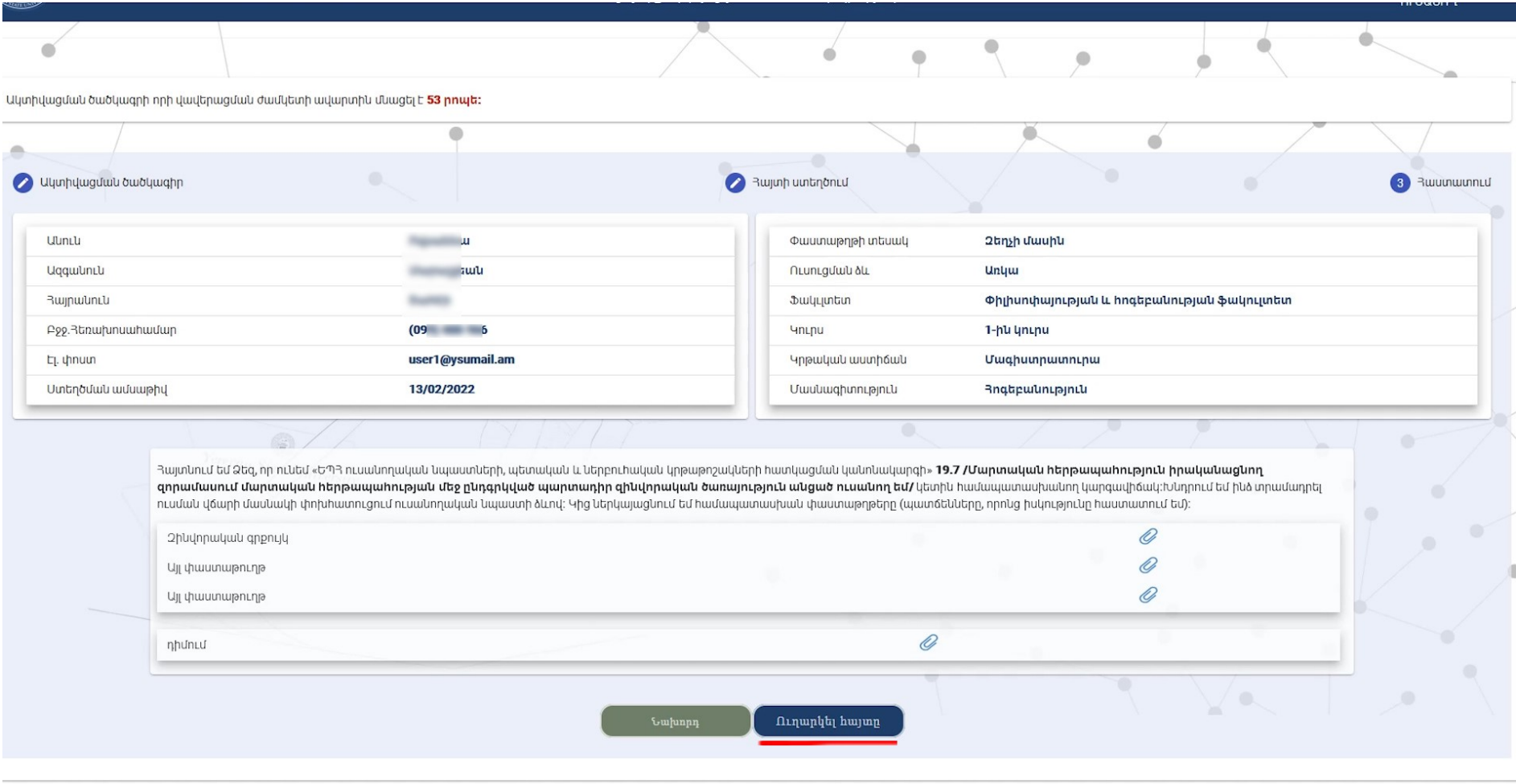

Յայտն ուղարկելուց հետո Ձեր համալսարանական էլ. փոստի հասցեին կուղարկվի դիմումի հսկիչ համար, որի ﬕջոցով Դուք կարող եք հետևել դիմուﬕ ընթացքին: